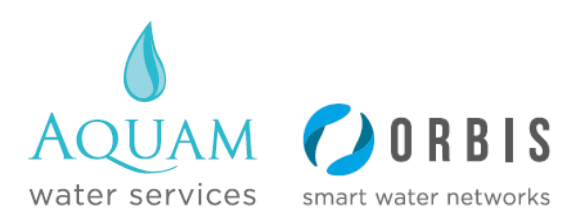

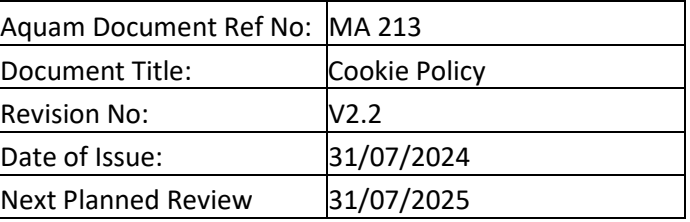

# **Cookie Policy**

### **Who We Are**

Aquam Water Services Ltd Unit 10-12, Jubilee Business Park, Derby, DE21 4BJ

We are registered as a company in England and Wales under registration number 09527628

#### **Use of cookies and links to other websites**

Cookies are small text files that are placed on your computer by websites that you visit. They are widely used in order to make websites work, or work more efficiently, as well as to provide information to the site owners.

We put a session cookie on your computer for the duration of your visit to our site. It stores data about the browser you are using and information you have entered in order for our website to function correctly and for us to provide you with a quotation or policy. This cookie is deleted when you leave our website. We use cookies to collect trend data, which we analyse to help us improve how our site works. This trend data includes how visitors find our site and how they move around our site. They do not collect or store personal data.

We use cookies to identify whether you have visited our site in response to one of our email newsletters. This enables us to improve our email messages and send you more relevant information. To opt out of email marketing click on the unsubscribe link which appears at the bottom of all of our emails, or email [info@aquamcorp.co.uk](mailto:info@aquamcorp.co.uk) 

We also enter into agreements with commercial partners whose websites may be co-branded or framed by us and which you may visit directly through our website. These websites are not subject to our privacy policy. You are advised to read the privacy policy of such other websites.

### **How to change your cookie settings**

Most web browsers allow some control of most cookies through the browser settings. To find out more about cookies, including how to see what cookies have been set and how to manage and delete them, visit [www.aboutcookies.org](http://www.aboutcookies.org/) or [www.allaboutcookies.org](http://www.allaboutcookies.org/) 

To opt out of being tracked by Google Analytics across all websites visit <http://tools.google.com/dlpage/gaoptout>

#### **How to delete cookies from your device**

To remove cookies from your computer, follow the steps in this section.

### **If you are using Netscape 6.0+:**

Go to 'Edit' in the menu bar Click on 'Preferences' Click on 'Advanced' Select the 'Cookies' field Tick either 'Warn Me Before Accepting a Cookie' or 'Disable Cookies' Click on 'OK' Go to your 'Start' button Click on 'Find' Click on 'Files and Folders' Type "cookies.txt" into the search box that appears Click 'Find Now' When the search results appear drag all files listed into the 'Recycle Bin' Now shut down and restart Netscape. Depending on your earlier choice you will either be prompted by new cookies or no cookies will be set or received.

#### **Netscape Communicator 8.0**

On your task bar, click: from the Tools menu, select Options, and then open the Site Controls panel on the Sites List tab, select the Master Setting (trust level) want to change in the Web Features section, the default setting is Allow cookies, but you can change this. If you are using Firefox 2.0+ / 3.0+ / 4.0+/ to disable cookies: Go to 'Tools' in the menu bar Click on 'Options' Click on 'Privacy Tab' Disable the box that says 'Accept Cookies From sites' **To clear existing cookies:** Go to 'Tools' in the menu bar Click on 'Options' Click on 'Privacy Tab' Click on "Clear Now" Select "Cookies" Click on "Clear Private Data Now" This procedure will stop sites from installing cookies on your firefox browser.

### **Safari 5.0 (Apple Macintosh)**

From the menu choose Safari Then Preferences Click the Security icon and then Show Cookies Select a cookie from the list and click Remove To delete all cookies click Remove All

#### **Managing Cookies from the Latest Firefox 8.0 Browser**

You can specify your cookie options under Firefox 8.0 by selecting Tools -> Options -> Privacy. On the Privacy box, you can disallows websites from tracking you by checking on the "Tell web site I do not want to be tracked"

under Tracking. But even if you are tracked, you can go to the linked "remove individual cooker" which opens up a new dialog box containing the websites and their respective cookie files saved by the browser. You can individually delete the cookies, search for specific cookie or just delete all of the with one click.

#### **If you are using Internet Explorer (IE) 7.0+:**

Go to 'Tools' in the menu bar Click on 'Options' Click on 'Privacy' Tab on top Click on 'Advanced" button Select "Prompt" for both "First party cookies" and "Third Party Cookies" **To delete existing cookies:** Go to 'Tools' in the menu bar Click on 'Options' Click on 'General' Tab on top In "Browsing History" section, click on "Delete" Click on "Delete Cookies" Your Internet Explorer 7.0 should now be cookie free!.

### **If you are using Internet Explorer (IE) 8.0+:**

Go to 'Tools' in the menu bar which should drop down then click on 'Internet Options' Click on 'Privacy' Tab on top Click on 'Sites' a new window should open called 'Per Site Privacy Actions'

Type in the URL of the site you wish to allow or block cookie in th 'Address of website' box **To delete existing cookies:**

Go to 'Tools' in the menu bar which should drop down then click on 'Internet Options' Click on 'Privacy' Tab on top

Click on 'Sites' a new window should open called 'Per Site Privacy Actions'

Under the "Managed websites' box should be a list of all the websites you have visited.

To remove all cookies simply click on the "Remove all" button.

Your Internet Explorer 8.0 should now be cookie free!

# **If you are using Internet Explorer (IE) 9.0+:**

Go to 'Tools' in the menu bar which should drop down then click on 'Internet Options' Click on 'Privacy' Tab on top Move the slider up to the 'Block all Cookies' button Important Notice: Blocking all cookies may prevent you from entering a lot of sites. The next two Internet Explorer privacy levels, High and Medium High, may be more suitable. **To delete existing cookies:**

Go to 'Tools' in the menu bar which should drop down then click on 'Internet Options' Click on 'General' tab which should be under 'Browsing History' and click 'Delete' Your Internet Explorer 9.0 should now be cookie free!

## **If you are using Google Chrome to disable cookies**:

Go to 'Tools Menu' Click on 'Options' Click on 'Under the Hood' 'Cookie Setting' should be selected. Once done select 'Block all Cookies' Now all cookies should be blocked on your Google Chrome **To clear existing cookies:** Go to 'Tools Menu' Click on 'Options' Click on 'Under the Hood' Under 'Privacy' section select "Show Cookies' A new window should open called 'Cookies' In here you can see all the cookies within your Google Chrome Browser. Click on "Remove All" to remove all traces of cookies

If you wish to only remove a certain cookie, simply highlight and click "Remove"

# **Safari 5.0 (PC Windows)**

From the menu choose Edit Then Preferences Click the Security icon and then Show Cookies Select a cookie from the list and click the Remove button To delete all cookies click Remove All If you are not using any of the above browsers, then you should select 'cookies' in the 'Help' function for information on where to find your cookie folder.

Changes to this policy: We regularly review this policy. You may view the most recent version here at <https://www.aquamcorp.co.uk/cookie-policy>

Signed:

PG Walke

Phil Walker CEO 31st July 2024